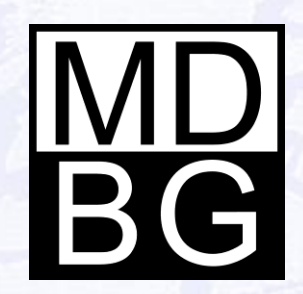

# Installation

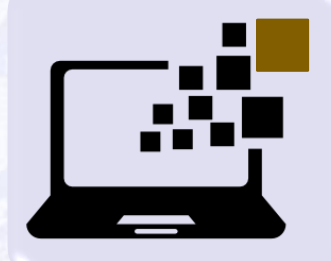

**MDBG Chinese Reader** for Windows PCs Version 8

### Hello

#### Welcome to MDBG Chinese Reader.

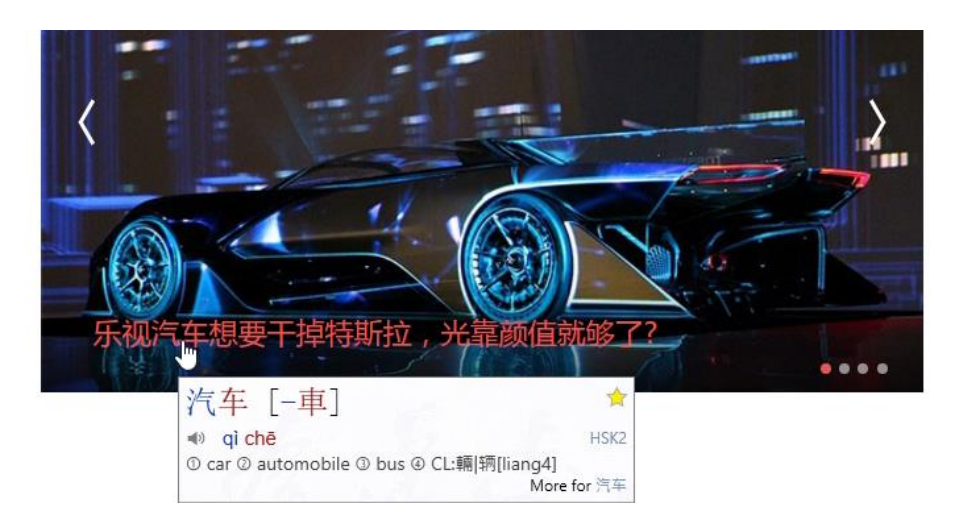

Point to Chinese text. Listen, read and learn Chinese effortlessly **as you use it**. The MDBG Chinese Reader's popup window shows the meaning in English. Enlarged Chinese (simplified and traditional) shows see stroke details. Phonetics (Pinyin and Bopomofo) help you to start pronouncing words accurately.

MDBG Chinese Reader Version 8 now offers premium voices for both Mandarin and Cantonese. Premium dictionaries provide specialized content tailored for medical, scientific, engineering and technology fields. Our all-new Settings tool give you complete control over your learning experience—even saving voice files for later review on your Windows system or mobile devices.

Experience our most comprehensive Chinese-English dictionary. From the Main window, **Lookup** any word using English, Chinese, Pinyin or any combination from the standard 113,000+ entry dictionary, any premium dictionary or your own personal dictionaries.

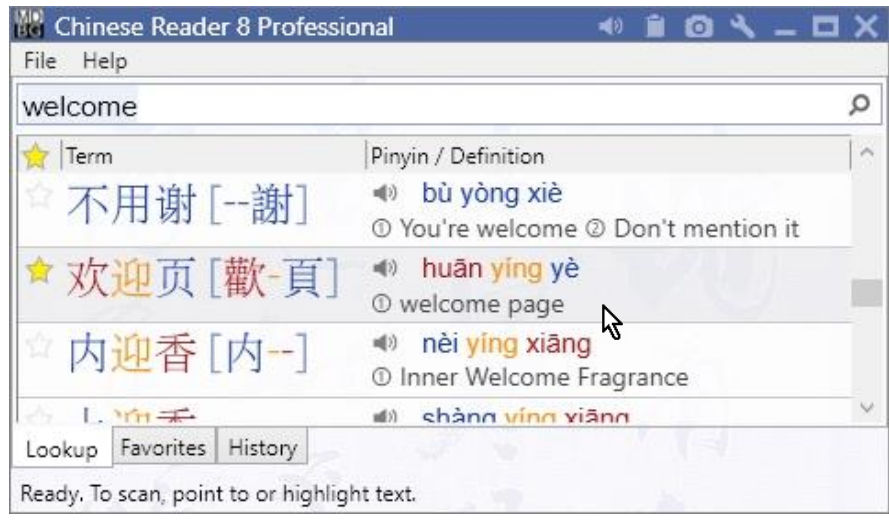

### Download

Save and run to install MDBG Chinese Reader.

#### **Download** the latest MDBG Chinese Reader software from http://mdbg.loqu8.com/**download.htm**

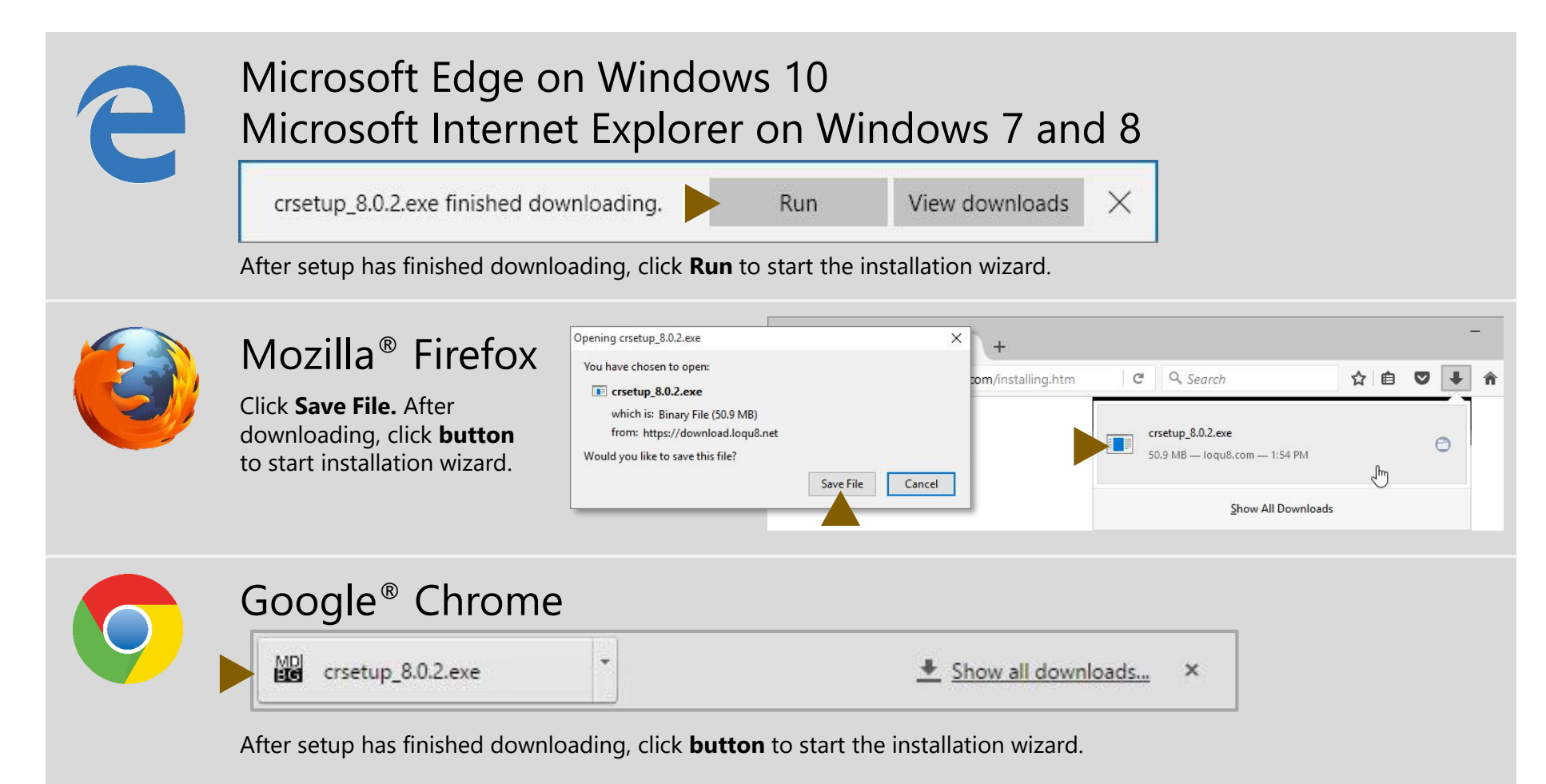

# Install

### Setup MDBG Chinese Reader for your Windows PC.

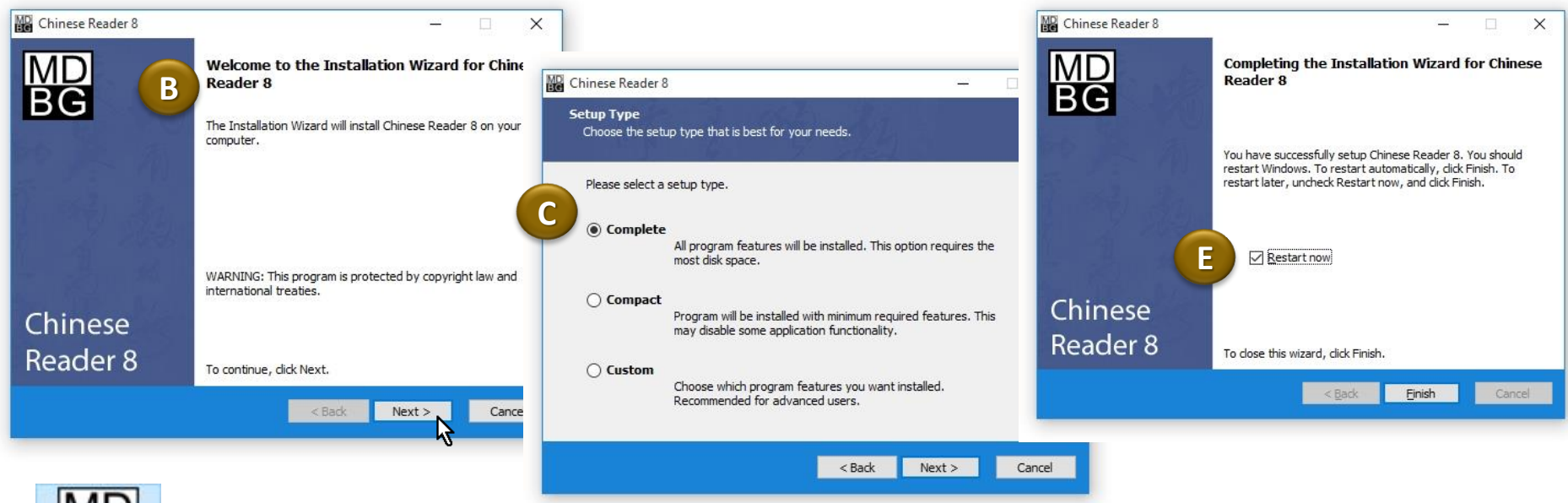

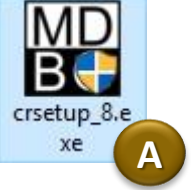

#### **System Requirements**

- Microsoft® Windows 10/8 (desktop), 7 or Vista
- $\checkmark$  Microsoft .NET 4.5
- $\checkmark$  Mouse or equivalent

Run MDBG Chinese Reader setup:

- A. Click **Run** or **double-click** CRSETUP\_8.EXE (depending on your browser)
- B. At the Welcome screen, click Next
- C. At the Setup Type, choose from Complete, Compact or Custom installation
- D. Follow the on-screen instructions
- E. After installation is completed, restart your computer

# **Options**

#### Install only the capabilities you want or need.

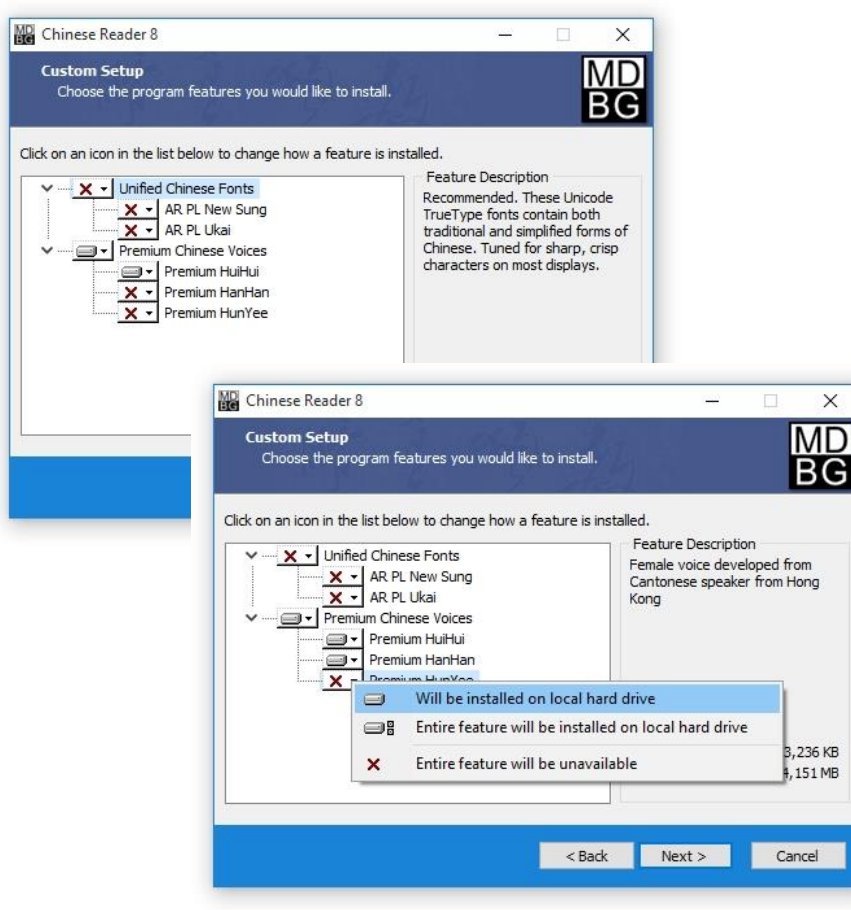

MDBG Chinese Reader includes a powerful wizard that gives you several options during installation.

- A. Complete (recommended)
- B. Compact
- C. Custom

The Custom option allows you to choose exactly which items will be installed. Re-run the wizard to add or remove any items.

- Unified Chinese fonts
- Premium Chinese voices

After installation, **restart** your computer. By default, Chinese Reader starts automatically; you may change this in the Settings.

**Tip** For Professional and Ultimate Edition users, see mdbg.loqu8.com/**resources.htm** to install your included premium dictionaries.

**Tip** After installation, you may change (add or remove accessories) from the Windows Control Panel by re-running the Installation Wizard. See Uninstall section of this guide.

### Enable Browsers

Add LiveScan™ support for your web browsers.

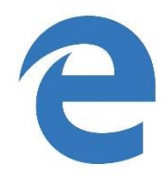

### Microsoft Edge on Windows 10 Microsoft Internet Explorer 11 on Windows 7 and 8

No extensions. LiveScan™ is not supported

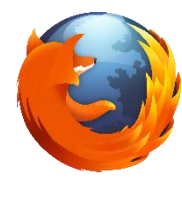

### Mozilla Firefox

Open Add-ons > Extensions and click **Enable** for Loqu8.Capture.Moz. You will need to restart Firefox

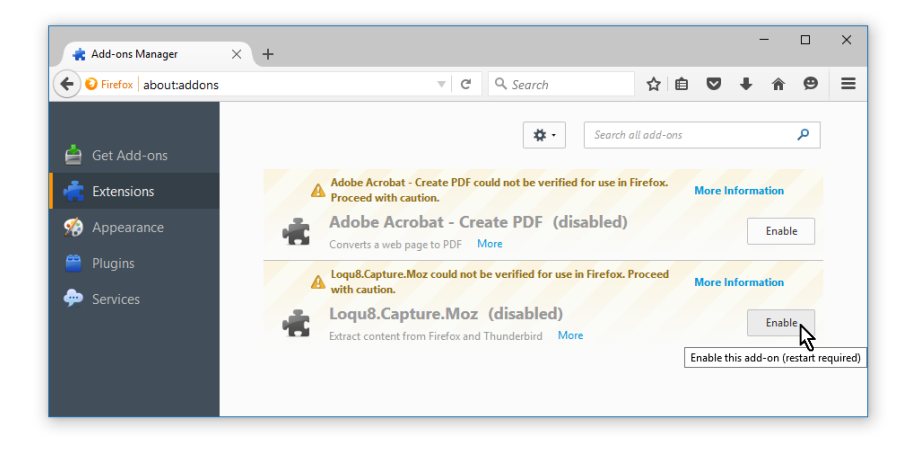

### Enable Chrome Extension

Add LiveScan™ support to Google Chrome.

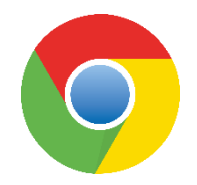

### Google Chrome

You will need to download and enable the capture extension for Google Chrome. From Chrome, open **Settings**

- A. In Extensions, click **Get more extensions**
- B. In the Chrome Web Store, search for **loqu8 capture**
- C. Follow the on-screen instructions and enable the Loqu8.Capture.Chrome extension

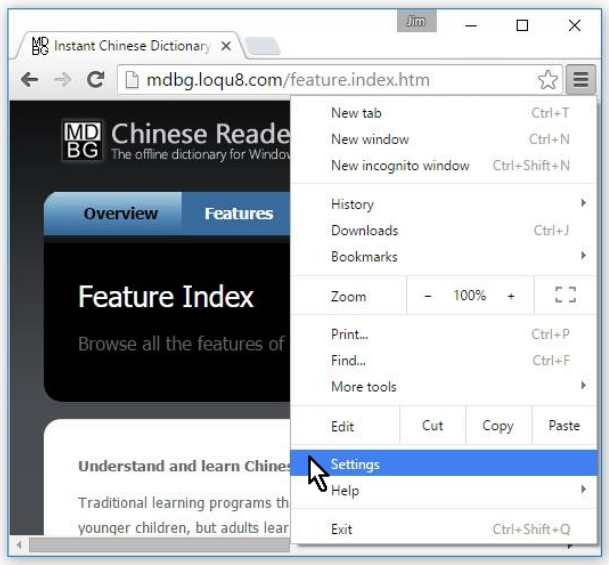

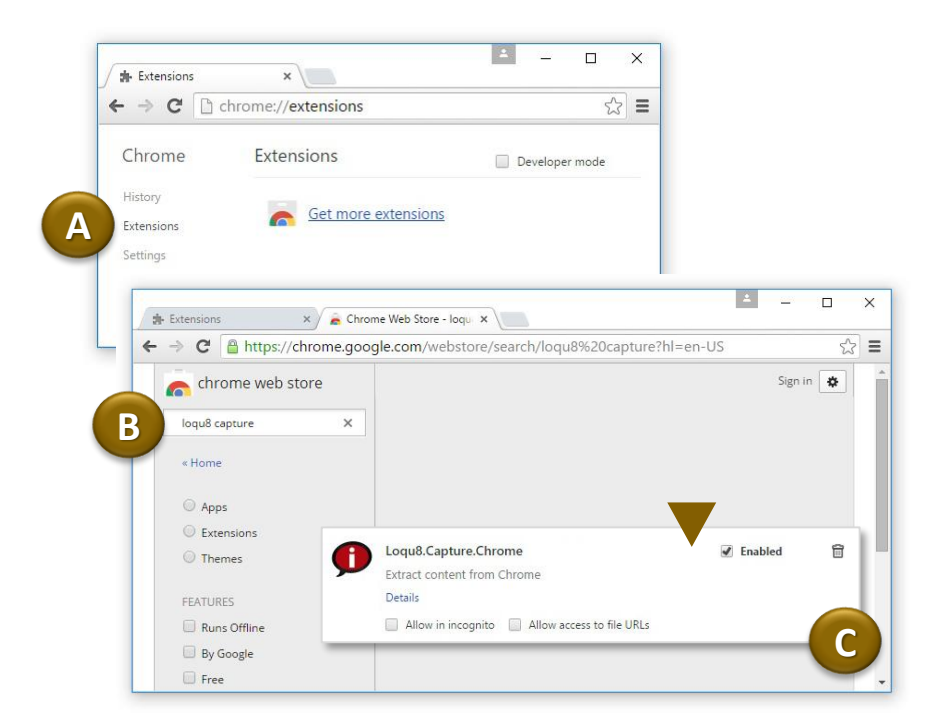

### Enable Update

#### Keep your software up to date with the latest enhancements.

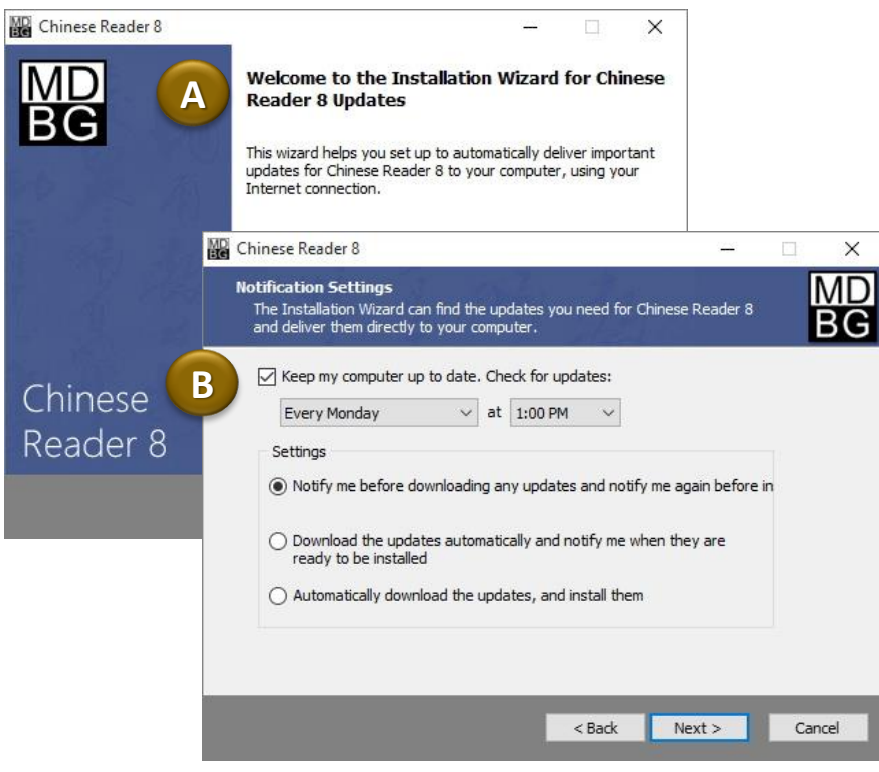

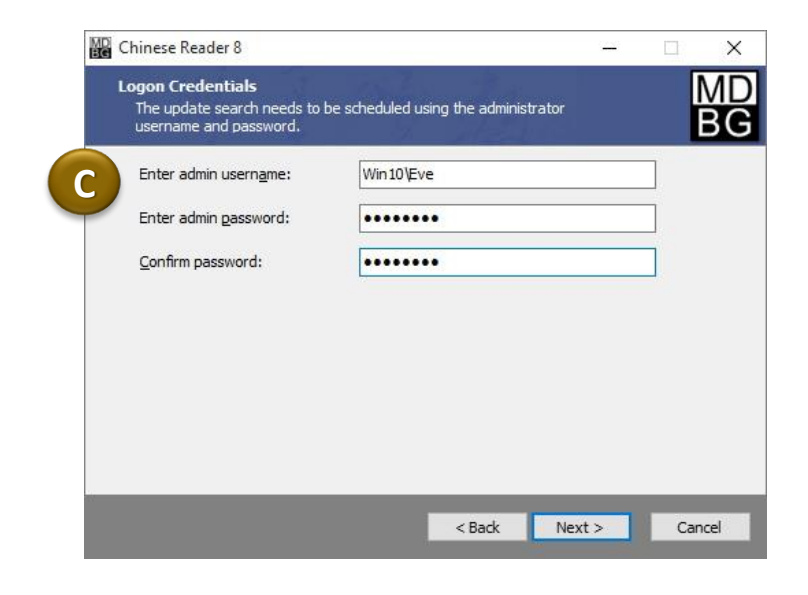

After installing MDBG Chinese Reader and restarting your computer, you'll be prompted to install the Chinese Reader Update utility:

- A. At the Welcome screen, click Next
- B. At Notification Settings, choose when the utility should check for updates and install them
- C. Enter your user name and password
- D. Click Next and follow the on-screen instructions

### Start

#### Let's begin understanding and learning Chinese.

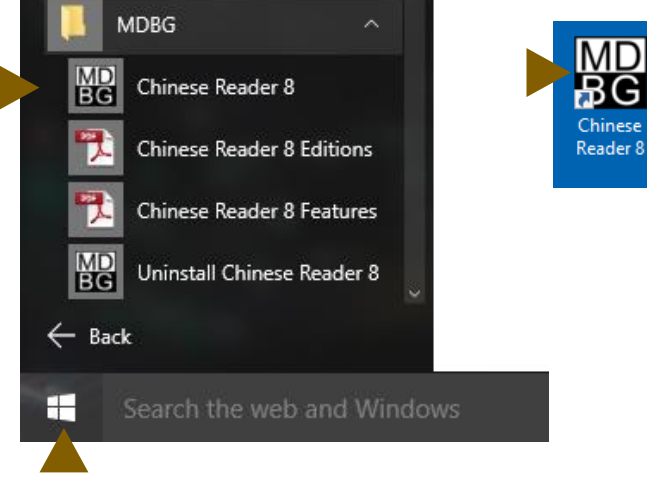

From Start menu, choose MDBG Chinese Reader

A. Start MDBG Chinese Reader by double-clicking the program icon on your Windows desktop or choosing it from the Windows Start menu.

B. Initially the program will start with both the Main and Tips windows.

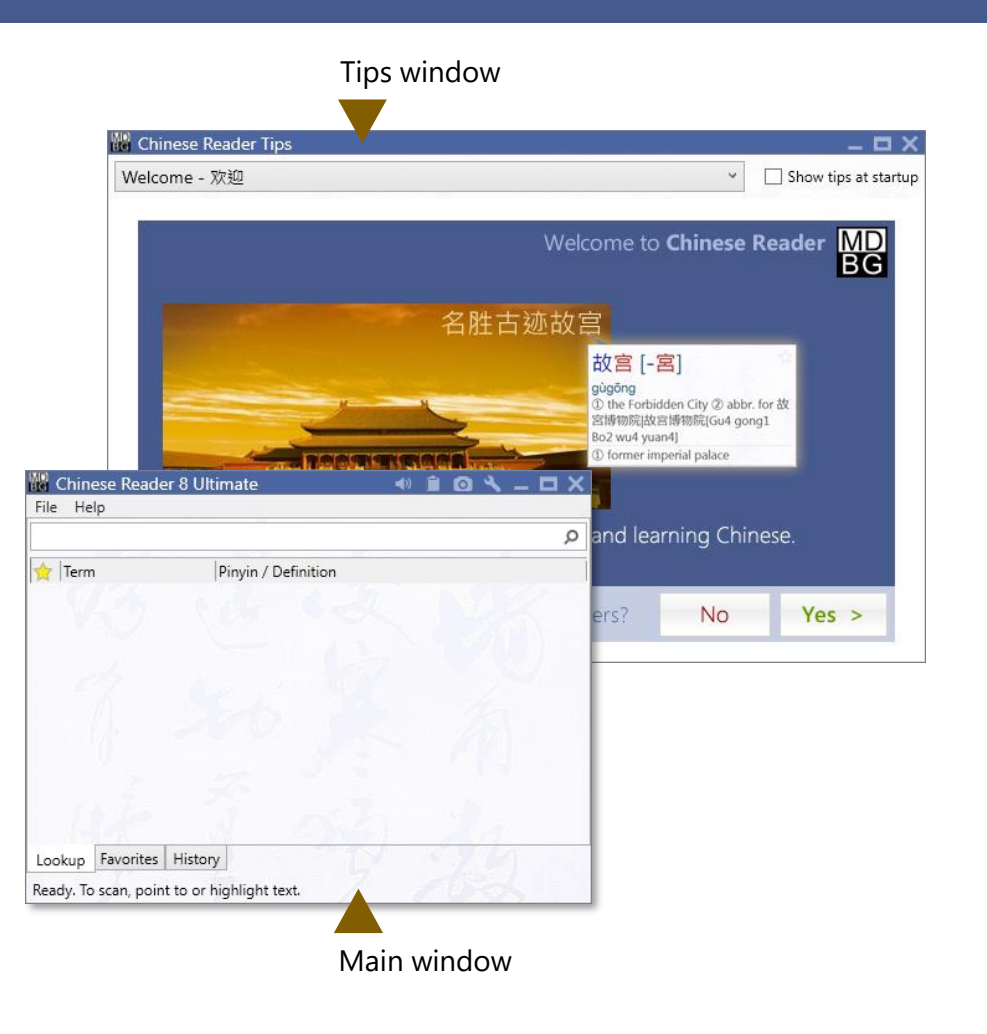

### License Manager

Using your license key to activate your software.

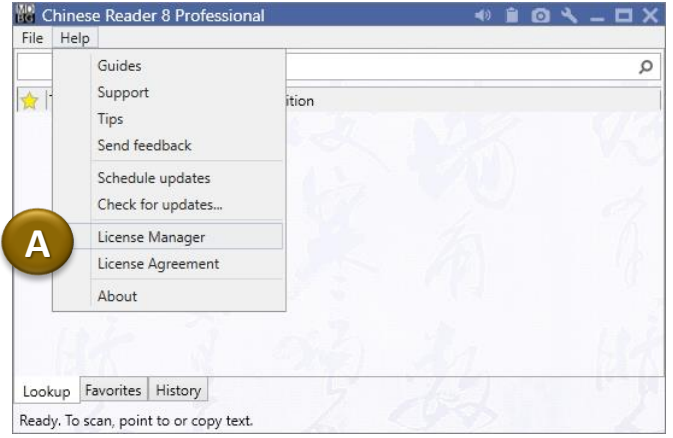

**CR8PVW-ABC1234**  $\left[\begin{array}{cc}$ **Mª** Chinese Reader License Manager Your license has expired and performance may be reduced.  $\mathbf{U}$ Enter license key, To extend your trial, enter your email address: **C** Unregistered (-1 days left). Help Buy Submit Skip More  $(v)$ 

To activate your software:

- A. From the Chinese Reader main window, choose Help > **License Manager**
- B. From your MDBG License Key email\*, highlight and copy (Ctrl+C) the key
- C. In the License Manager, click and paste (Ctrl+V) the license key
- D. After your license is activated, press Continue

\*If you **do not** have an email from keys@loqu8.com: From Help > **License Manager,** click in the box and enter your email address

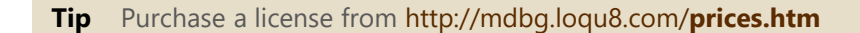

Installation Guide

### Main Window

#### Get to know MDBG Chinese Reader.

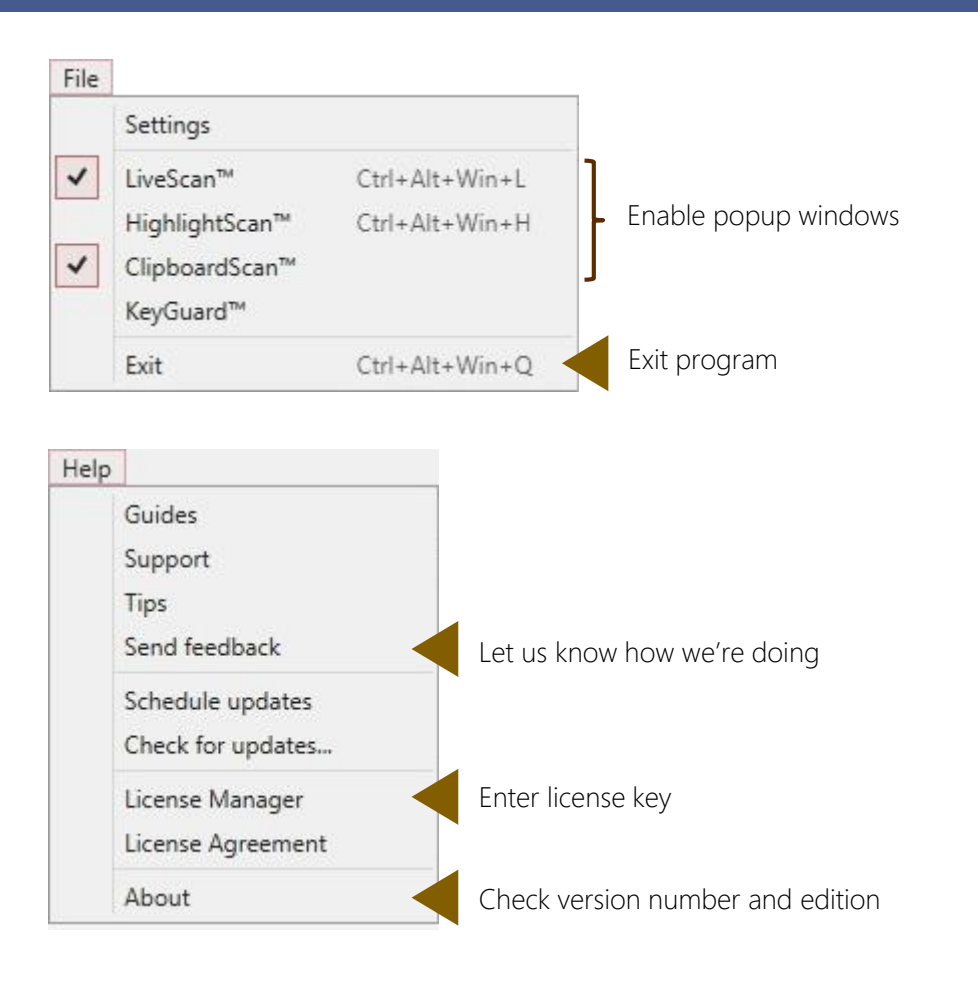

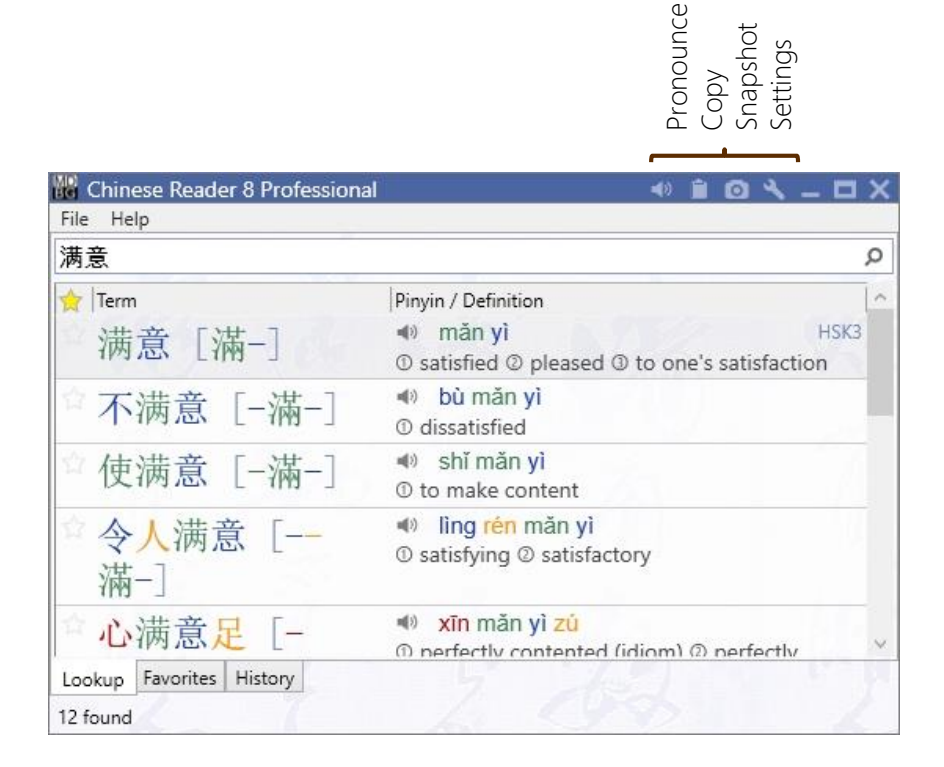

# Highlight

Select Chinese text to popup the HighlightScan™ window.

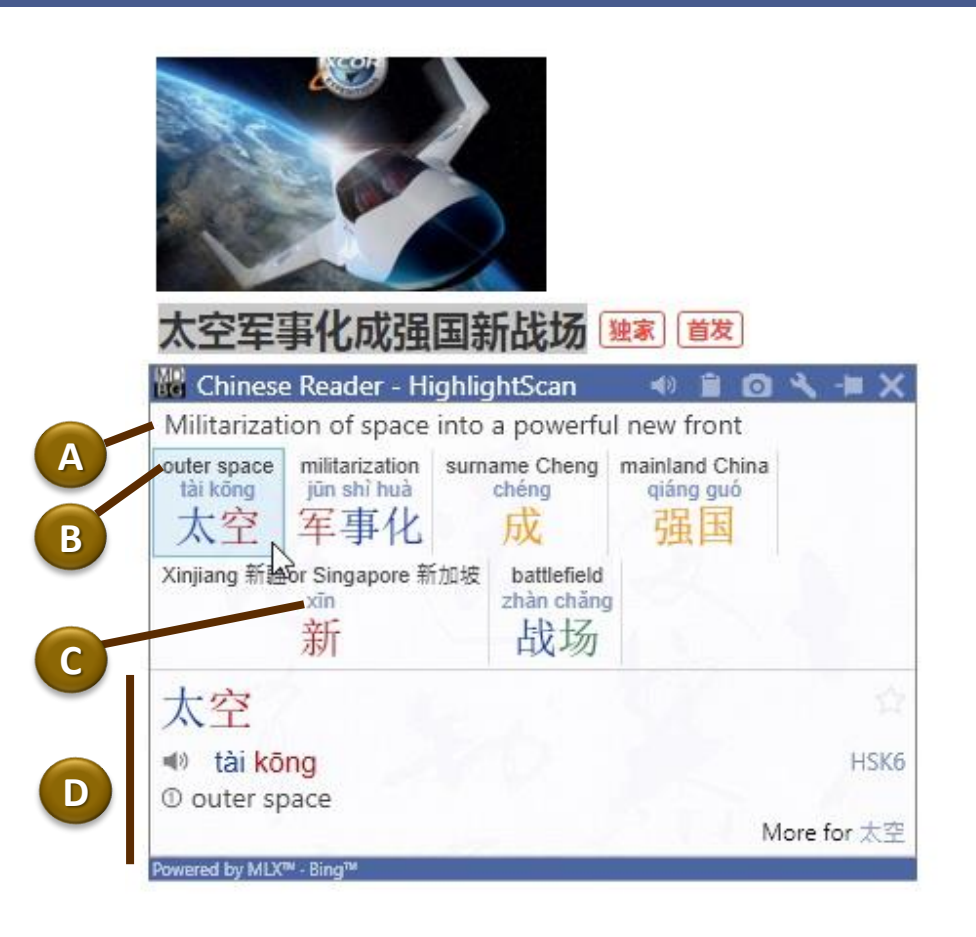

**Select** a range of Chinese text and the HighlightScan window help you read and understand the selected text:

**A.** Auto-translation is a rough translation of the text using Google or Microsoft Bing services

**B.** RubyDefs™ adds an annotation (rubytext) to provide the most common definition for each word or phrase. Hover your mouse to see alternate meanings in the detail panel (bottom)

**C.** Pinyin shows phonetics for pronouncing the word(s) in Mandarin

**D.** The bottom panel displays details for each word or phrase chosen from the top reading and translation panel.

### Copy Select and copy Chinese text and understand with ClipboardScan™ window.

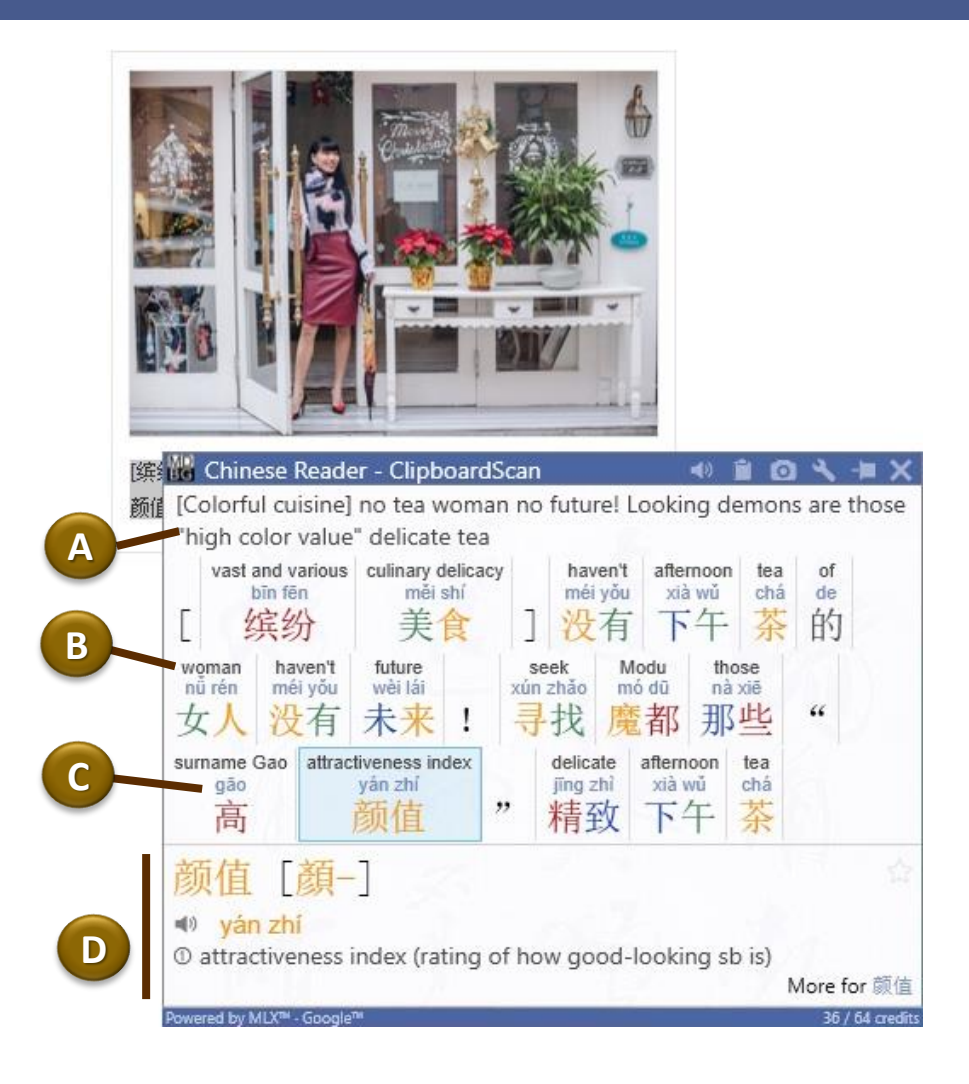

#### **Select and copy** using

- Ctrl+C or
- $\cdot$  Edit > Copy

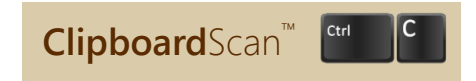

and the ClipboardScan window will open. Just like the HighlightScan window, the top panel lets you focus on reading and understanding the text you copied:

**A.** Auto-translation is a rough translation of the text using Google or Microsoft Bing services

**B.** RubyDefs™ adds an annotation (rubytext) to provide the most common definition for each word or phrase. Hover your mouse to see alternate meanings in the detail panel (bottom)

**C.** Pinyin shows phonetics for pronouncing the word(s) in Mandarin

**D.** The bottom panel displays details for each word or phrase chosen from the top reading and translation panel.

### Find

#### Lookup the most popular 113,000+ Chinese words, names and phrases.

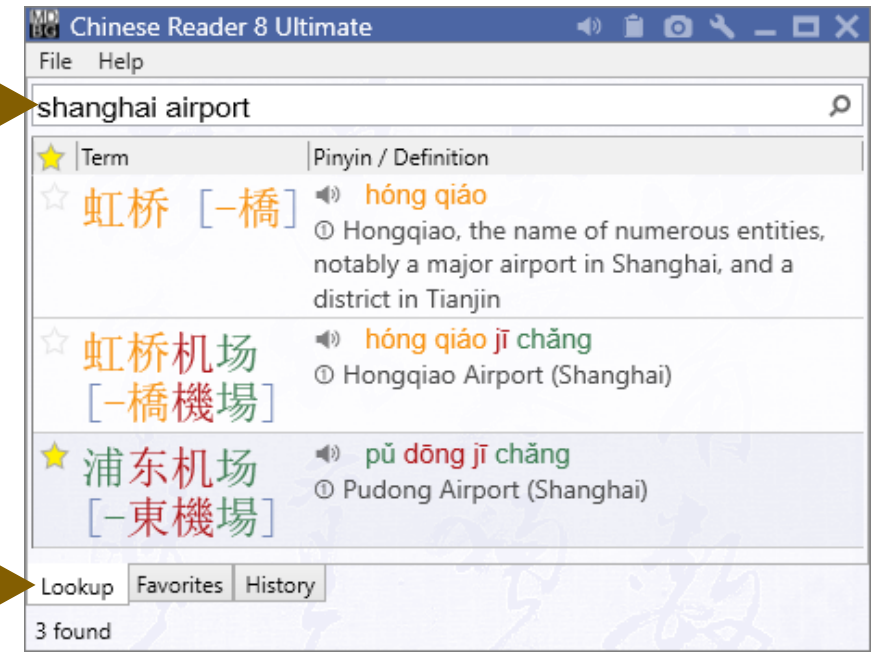

**Lookup, Favorites and History** tabs

From the main window, **Lookup** any word or phrase from CC-CEDICT, the world's most popular Chinese-English translation dictionary.

#### Use

- English
- Chinese characters (simplified or traditional)
- Pinyin (with or without tone numbers)

and MDBG Chinese Reader displays all the matching entries from its built-in Chinese-English dictionary. That's ideal for situations where the Internet connection is slow or not available.

### Discover

iž

#### Using right-click menu to explore and understand Chinese.

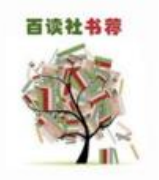

| operate<br>yùn yíng<br>运营                                        | ability<br>cái | is<br>shì<br>是 | e-commerce<br>diàn shăng<br>商<br>由        | system<br>zhì<br>生川                   | victory<br>shèng<br>阰 | of<br>de<br>ŔŢ | core<br>hé xīn<br><b>艺术</b> |                  |
|------------------------------------------------------------------|----------------|----------------|-------------------------------------------|---------------------------------------|-----------------------|----------------|-----------------------------|------------------|
|                                                                  |                |                | $Ctrl + Alt + L$<br>Lookup                |                                       |                       |                |                             |                  |
| [電-]<br>申                                                        |                |                |                                           | Breakdown                             |                       |                |                             | $Ctrl + Alt + B$ |
| diàn shāng<br>40)<br>$\mathbb D$ e-commerce $\mathbb O$ online b |                |                |                                           | ■ WebTranslate™<br>Search             |                       |                |                             |                  |
|                                                                  |                |                | Pronounce                                 |                                       |                       |                | $Ctrl + Alt + N$            |                  |
|                                                                  |                |                | $Copy+$                                   |                                       |                       |                | $Ctrl + Alt + C$            |                  |
|                                                                  |                |                |                                           | Copy from                             |                       |                |                             |                  |
|                                                                  |                |                | Add to Favorites<br>Remove from Favorites |                                       |                       |                |                             |                  |
|                                                                  |                |                |                                           | Add to History<br>Remove from History |                       |                |                             |                  |
|                                                                  |                |                |                                           | Word                                  |                       |                |                             |                  |
|                                                                  |                |                |                                           | Export                                |                       |                |                             | $Ctrl + Alt + X$ |

**Right-click** menu

To explore options for interacting with the Chinese text, **rightclick** inside the window:

- **Lookup** matching words and phrases from the dictionary
- **Breakdown** compound words and phrases into its components
- **WebTranslate**™ explains words through Google® and Microsoft® Bing translations services
- **Search** for web, news, images, videos and music examples
- **Pronounce** the word(s) in Chinese
- **Copy+** adds and formats the word(s) to the clipboard so they can be pasted into Microsoft Word or Excel
- **Copy from…** copies selective details so they can be pasted into another application
- **Add to/Remove from Favorites** tags/removes the entry for future reference
- **Add to/Remove from History** tags/removes the entry from history log
- **Word** opens a dialog box for you to add (or edit) entries in your personal dictionary
- **Export** and saves the entry to a file

## Quick

#### Access popular functions with the toolbar and scan status icon.

#### Scan status icon

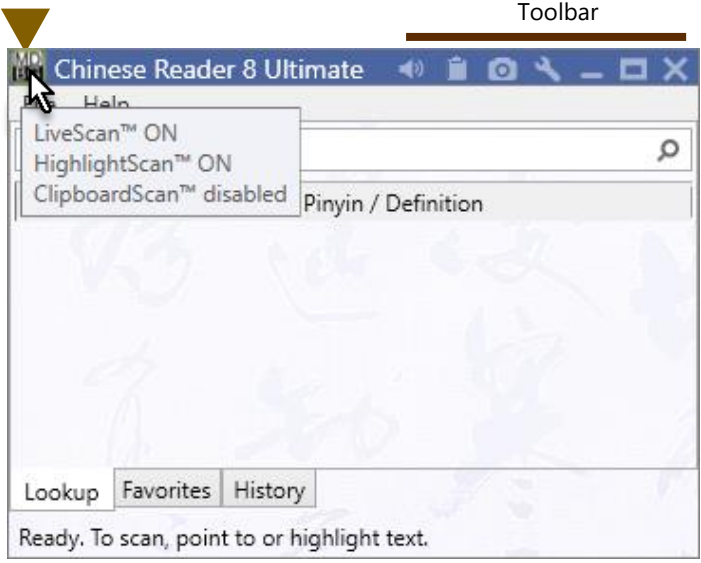

The toolbar provides quick access to these functions:

- **Pronounce** the word(s) in Chinese
- **Copy** to the clipboard
- **Screenshot** saves image of the window
- **Settings** menu
- **Pin** the window open
- **Close** window

#### Scan Status

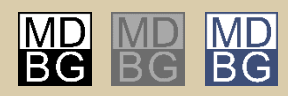

Red: scanning mode is on Gray: scanning mode is off Blue: KeyGuard scanning mode is on

- **Hover**: view status of LiveScan**™**, HighlightScan**™** and ClipboardScan**™**
- **Click**: toggle scanning on/off
- **Right-click**: check/un-check scanning mode

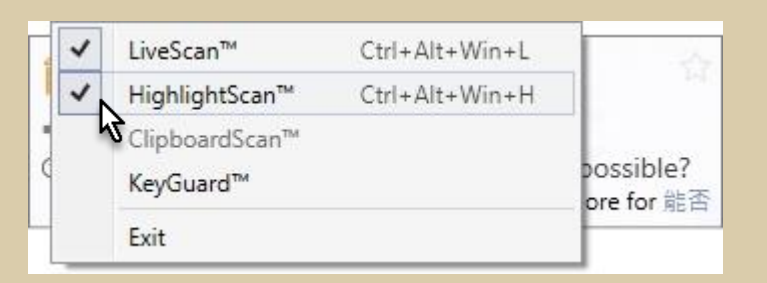

Right-click to enable/disable scan modes.

### Choose

#### MDBG Chinese Reader has an edition for everybody and every budget.

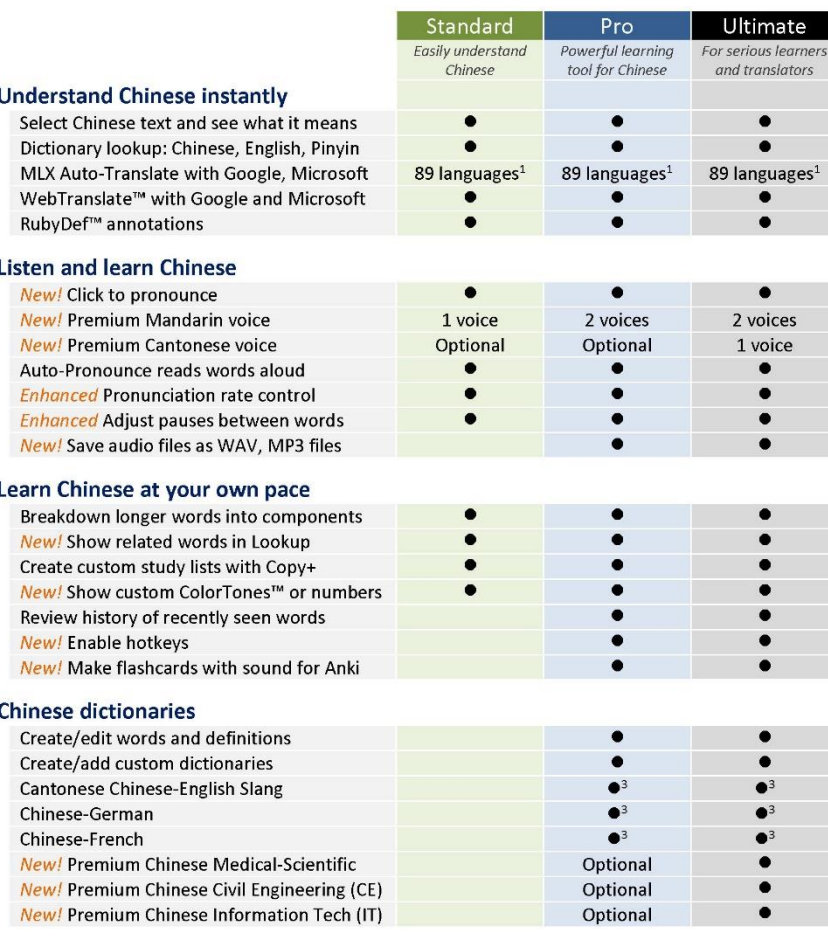

MDBG has an edition that's just right for you. Choose the free edition or begin a monthly subscription starting at a few dollars (USD) per month.

Not sure which one is right for you?

- Our **Standard Edition** is popular for many students and casual learners. With a premium Mandarin voice and AutoPronounce, it supports a wide range of applications at an affordable price.
- University students and business professionals choose the **Professional Edition** for its range of features (more voices, history tracking, audio clips). With powerful customization, you can even create your own dictionary or import others (Cantonese, German, French).
- The **Ultimate Edition** is the tool of choice for professional translators and serious learners. Includes all 3 premium voices (2 Mandarin, 1 Cantonese), all 3 premium dictionaries and copious credits for Auto-Translation with Google.

Best of all, MDBG Chinese Reader works online and **offline**. Whether you're flying at 35,000 feet or in an location with poor Internet connections, count on our built-in Chinese-English dictionary and premium voices to provide instant assistance without a data connection.

All web services subject to third-party availability. <sup>1</sup>Translation credits are used for Google and Bing services; one credit for each character or punctuation. Google Translate supports up to 89 languages, Microsoft Bing up to 49 languages. <sup>2</sup>Monthly translation credits included with Standard (10K), Professional (20K) and Ultimate (50K) for the first 24 months; additional translation credits sold separately. <sup>3</sup>Free download for Pro and U

### Contact Us

#### Give feedback or just ask for help.

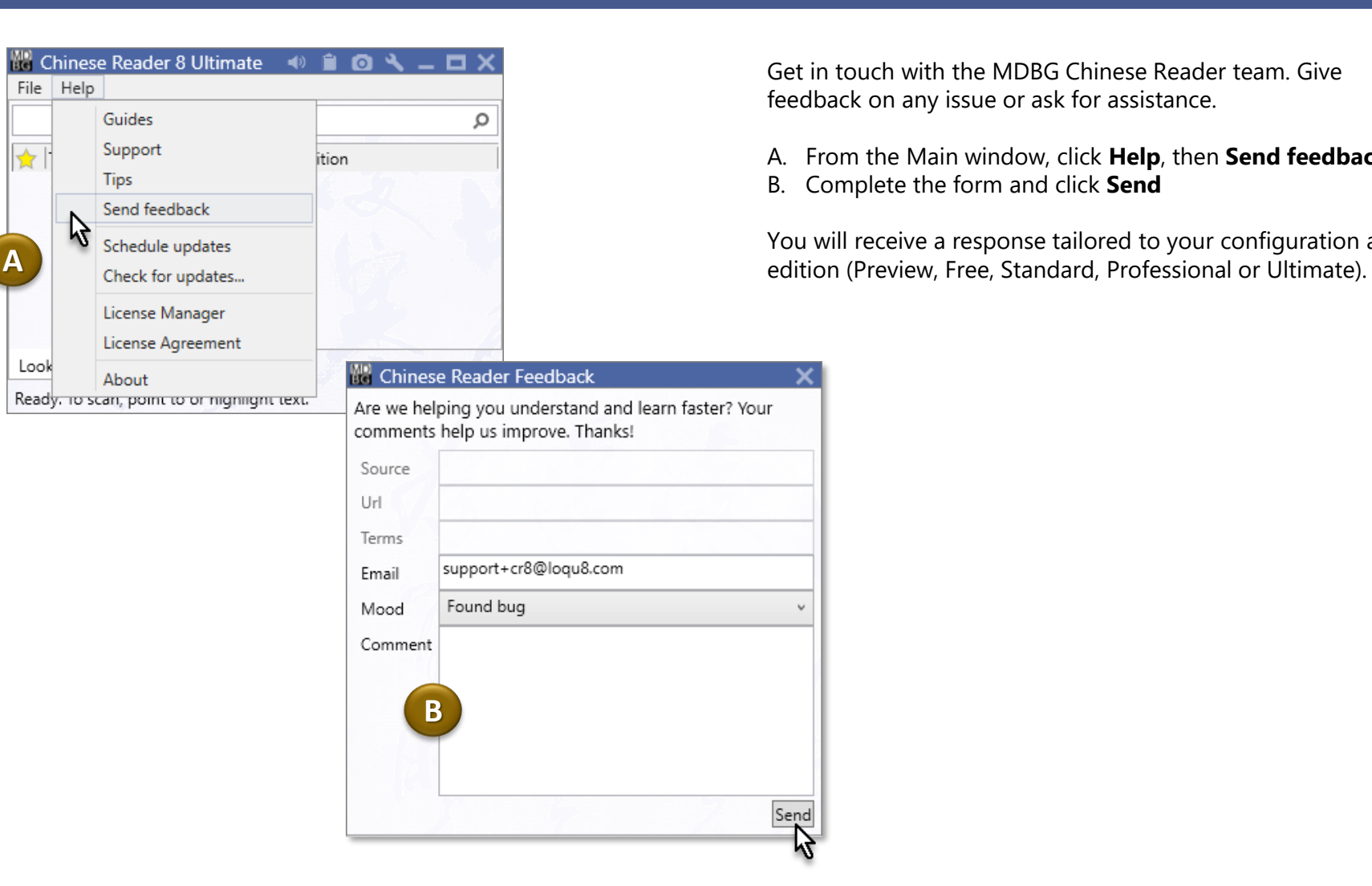

Get in touch with the MDBG Chinese Reader team. Give feedback on any issue or ask for assistance.

A. From the Main window, click **Help**, then **Send feedback**

B. Complete the form and click **Send**

v

Send

You will receive a response tailored to your configuration and

☆

Look

### Uninstall

#### If MDBG Chinese Reader isn't right for you, it's easy to remove.

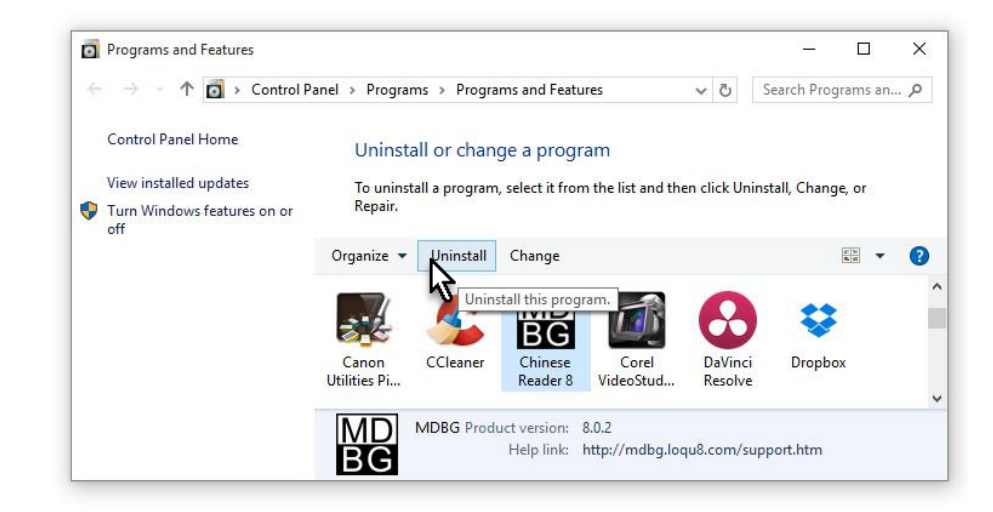

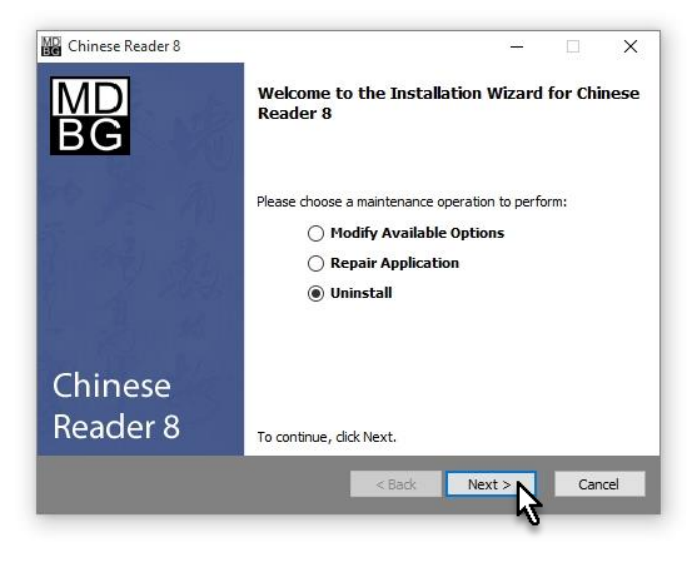

It's easy to uninstall MDBG Chinese Reader:

- 1. From the Windows Control Panel, choose **MDBG Chinese Reader 8**
- 2. Click **Uninstall**
- 3. From the Installation Wizard, choose **Uninstall** and click OK

Thanks for trying MDBG Chinese Reader.

**Tip** After installation, you may change (add or remove accessories). From the Installation Wizard, choose **Modify Available Options**

**Tip** If MDBG Chinese Reader doesn't seem to run as smoothly as it did when you first installed it, the application may have become damaged. From the Installation Wizard, choose **Repair Application**

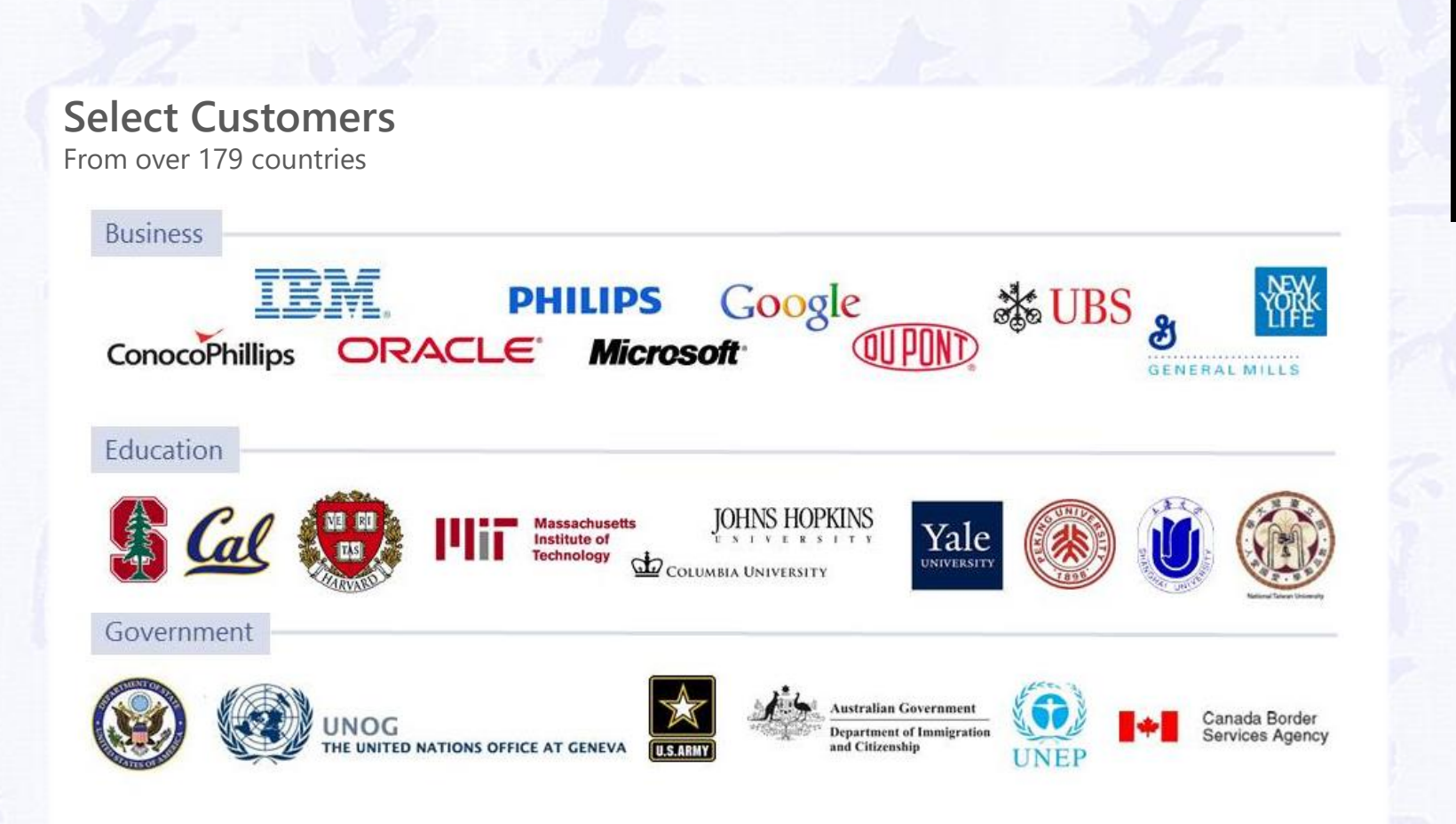

Email chinesereader-info@mdbg.net Website mdbg.loqu8.com Purchase mdbg.loqu8.com/pricing.htm Support mdbg.loqu8.com/support.htm

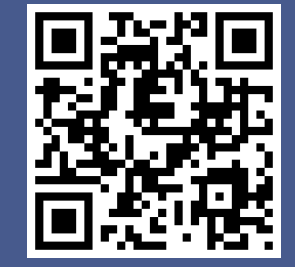

**RG** 

© Copyright 2008-2016 MDBG. All rights reserved worldwide. Selected icons designed by Freepik. Rev B2. 16-0224 http://mdbg.loqu8.com